## How do I include the rest of my family in my membership?

FIRSTLY.. EACH of your family members must have their own Eventor Username and Password.

1. Go to the [Eventor](http://eventor.orienteering.asn.au/) web site and select "**create a user account**"

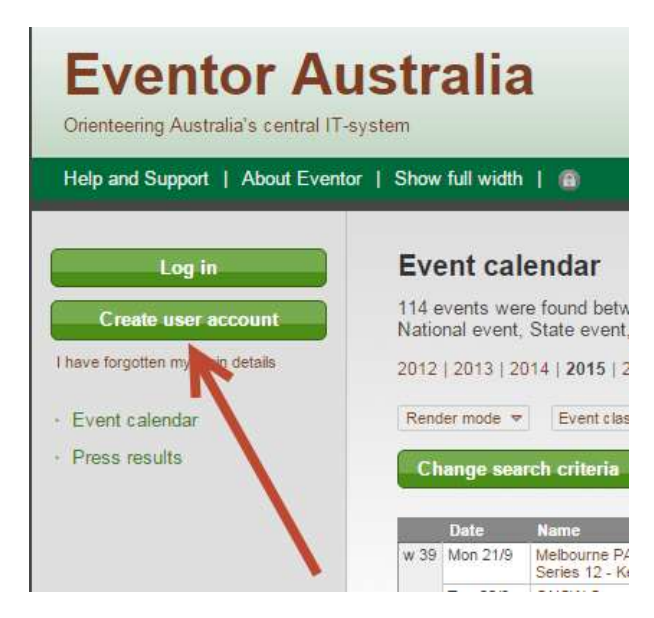

2. Select the first of the 4 options listed and then click the **Proceed** button…

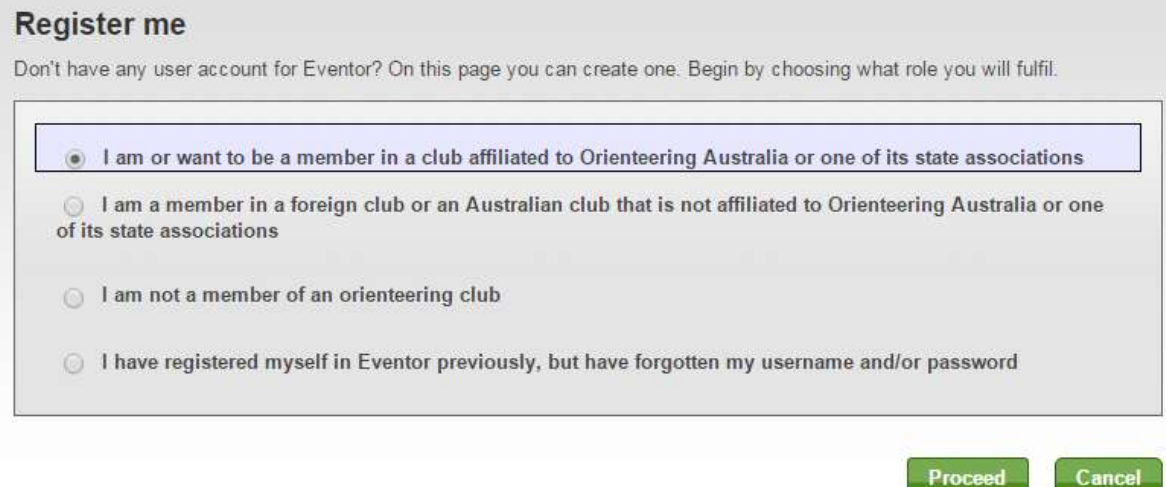

Proceed

- 3. If you use 'social networks' like Facebook, Twitter, etc., you can choose to use one of those account to log into Eventor, to save remembering another username and password.
- 4. Either click on one of the icons or click on 'don't associate with any social networks' to create an Eventor username and password…

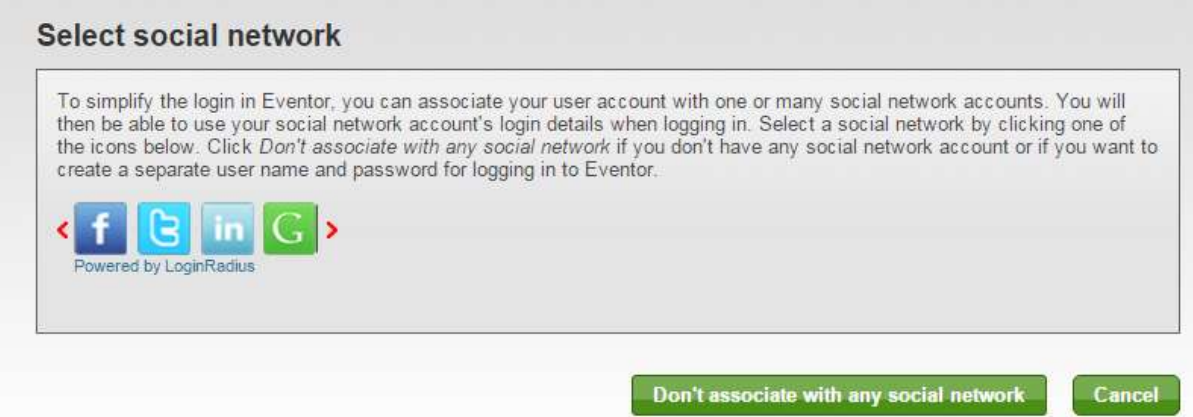

5. Complete the registration details page and click "**Next".** Items with a red asterisk next to it are mandatory. A blue i circle provides additional information if you hover over it.

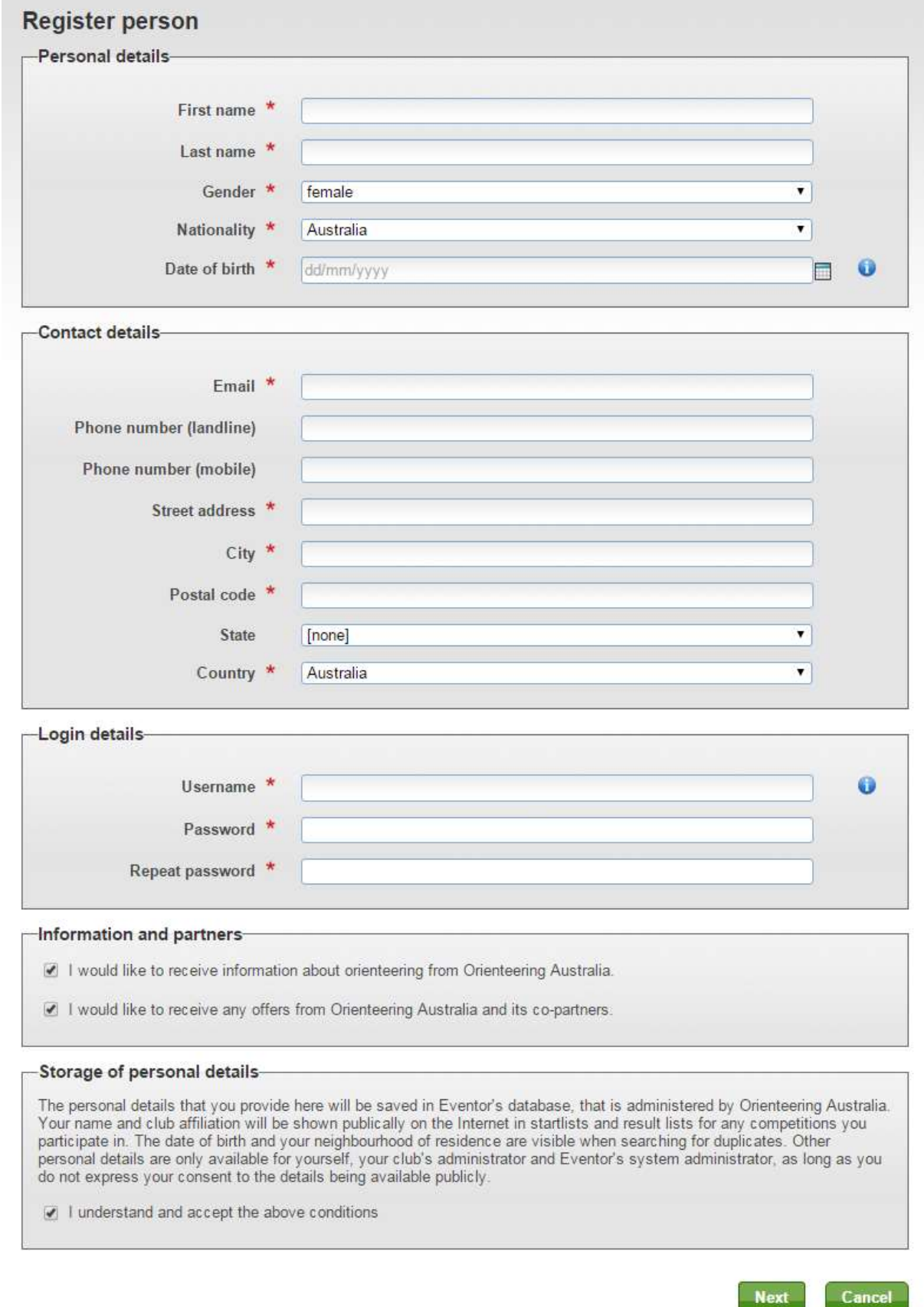

- 6. NOTE: By ticking the box that you would "like to receive information about orienteering from OA", it indicates that you would like to subscribe to the Orienteering Queensland weekly E-Bulletin, which will be sent to the users nominated email address. You may wish to untick this for other family members
- 7. Confirm the details are correct and click "**Save**"
- 8. Go to the **My Pages** > **Edit Profile** page and on the **Competitor details** tab put in their SI number (if they have one) and then click **Save**. You can also prefill their age class if you know it.

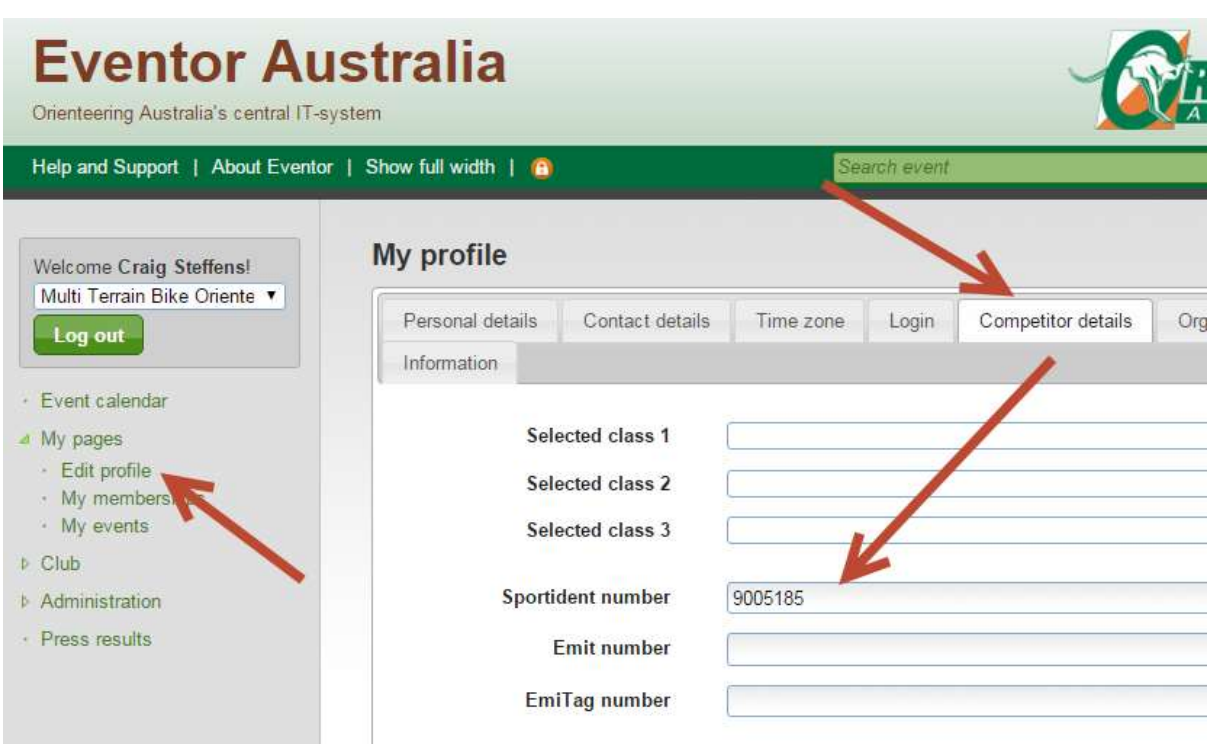

- 9. Repeat the above process for all family members not already registered as users before proceeding to the next stage of applying for membership.
- 10.
- 11. **NOTE: For junior family members, you can give them the same password as yourself , as long as their usernames are unique**.

## Applying for membership of Orienteering QLD and a club.

Once all your additional family members are registered, you can now apply for membership on their behalf.

1. Log in to [Eventor,](http://eventor.orienteering.asn.au/)

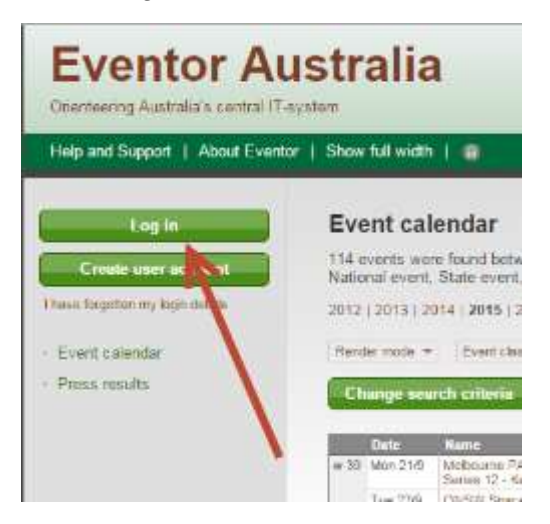

Login as your first additional family member, using their Eventor username and password…

- **2.** Go to **My Pages** > **My Memberships**
- **3.** Select **Apply for membership**
- 4. Select the year, state & club (which will be the same as yours), then click "next".

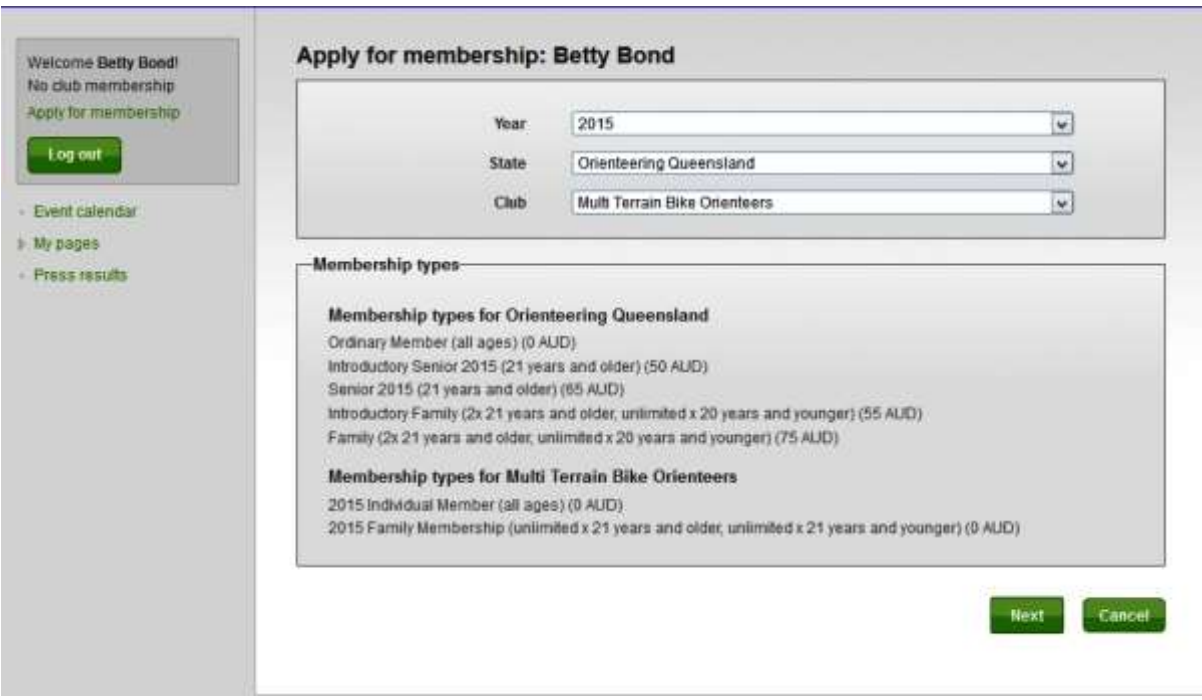

• Select the relevant family membership category for OQ ("Intro family" or "family") and choose 'select family" or 'select group"" in the dropdown box. Your family name should appear in the box below for you to select.(see the example below for the "Bond" family)

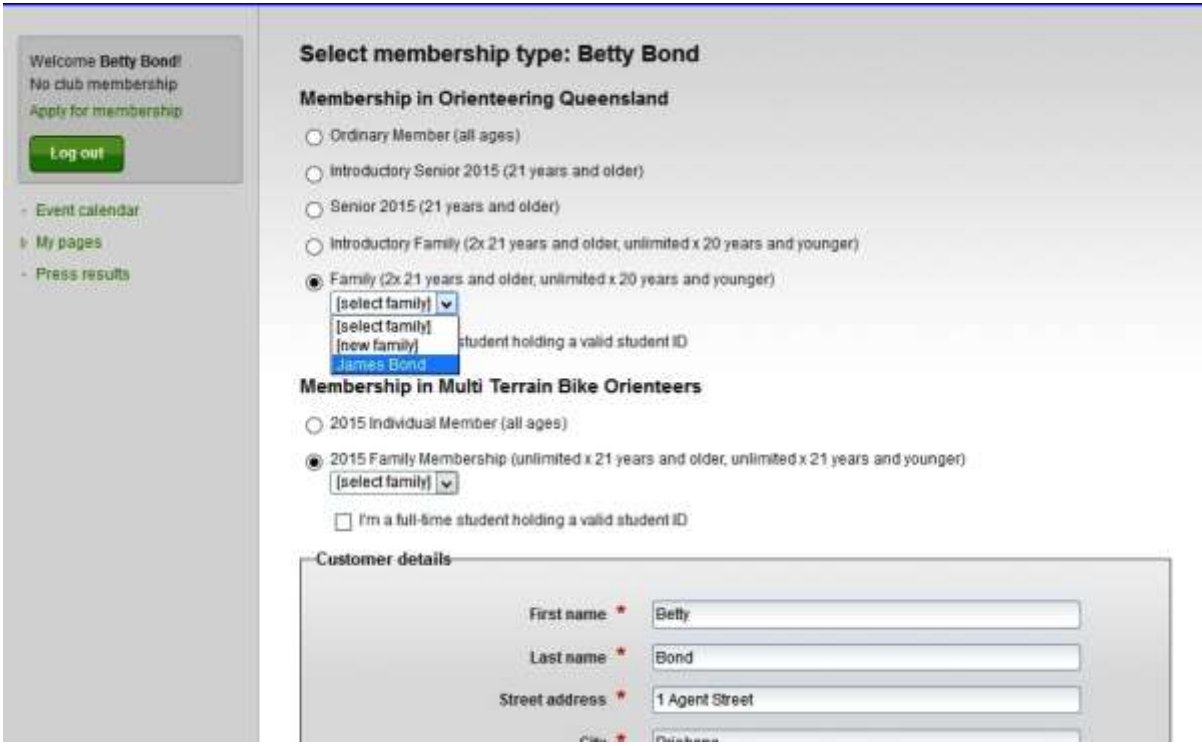

- NOTE: If the family member is a **full time student over 21 but below 25** years of age without a permanent source of income, also tick the "Full-time student holding a valid student ID" box next to their name so the membership system will accept them as part of your family membership, as an additional adult.
- Repeat the above process for club membership which will show below the OQ membership.

 If this family member is also the last, tick the "I am the last person" box", otherwise save and "confirm" the details, then log in as the next family member and repeat the process. In the example below, Betty is the last member.

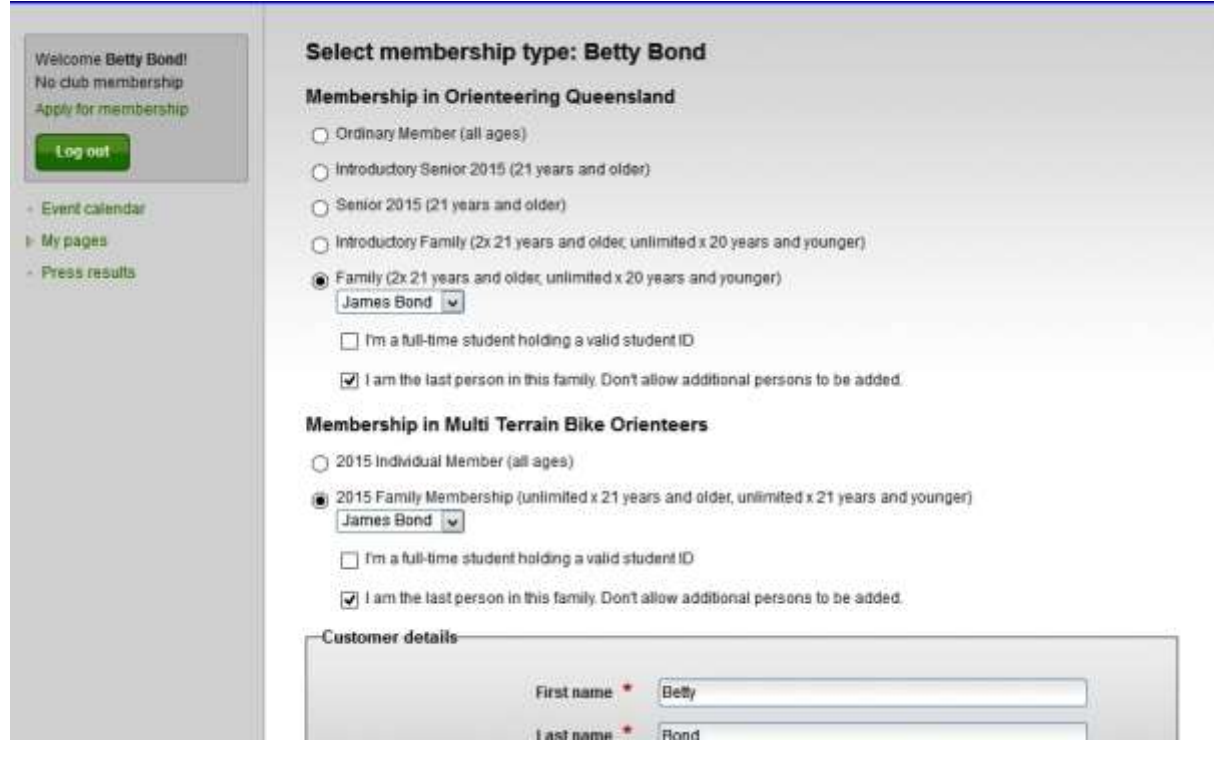

You can see that the family members listed are now James and Betty.

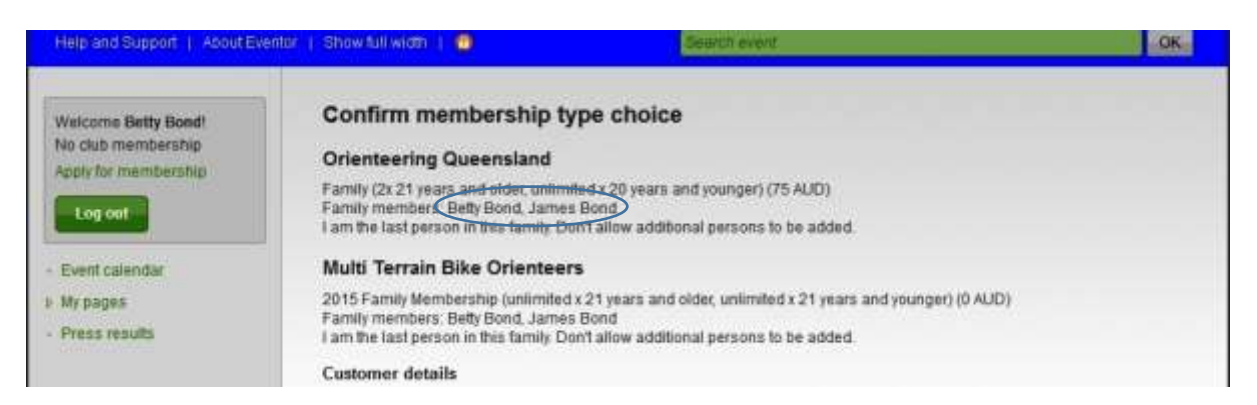

Betty's membership details are now complete

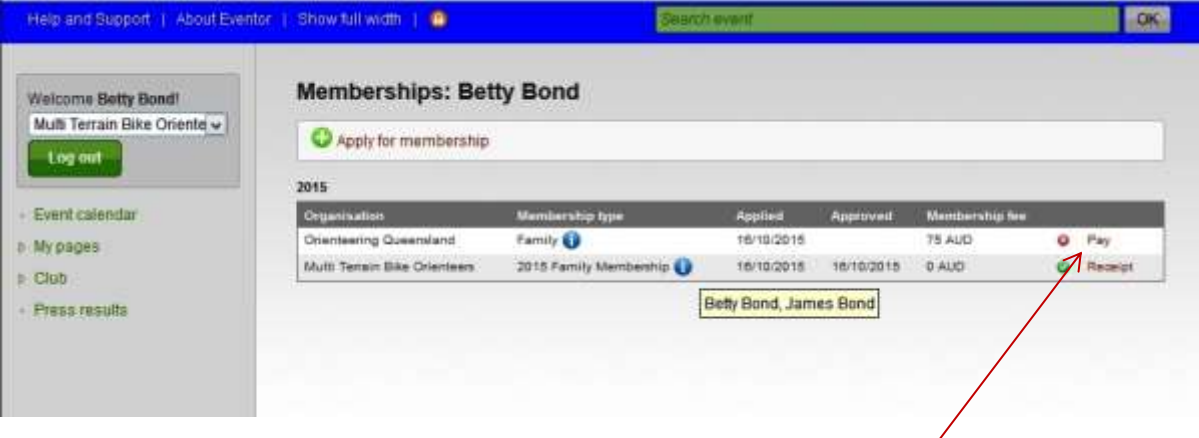

 When you've finished entering your **last** family member, if you haven't paid your member fees yet, go to **My Pages** > **My Memberships** page and you will see a list of memberships you have applied for and their current status.

- you click on the pay link to the right The payment reference number will be the same as yours and you get a message reminding you that an order has already been placed. ( see example below). You're right to now pay.
- If you've already paid your membership fees, this will show as "receipt" and no further payment in required.

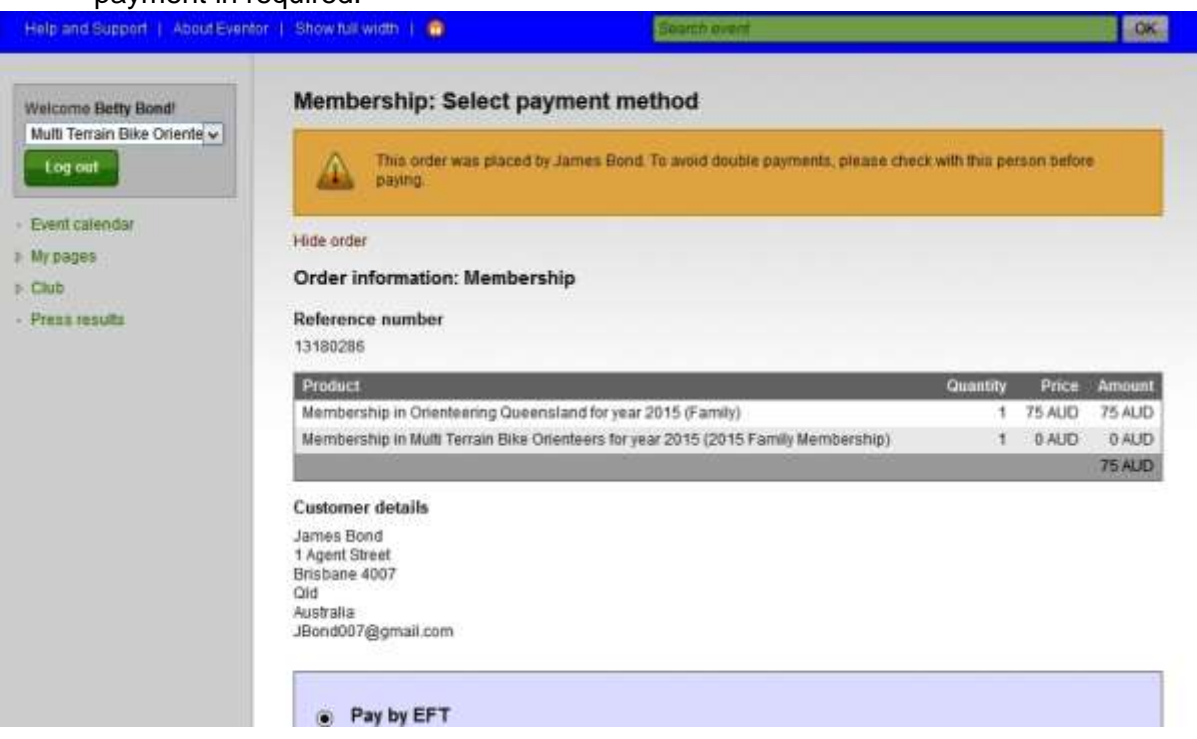

 LASTLY :For each of your family members, after you've confirmed their membership…

On the **My Pages** > **Edit Profile** page, there's now a tab labelled "'**Organisations**". where you can indicate which organisation you'd like to be your default when you log in to enter events. **Select your Club as opposed to Orienteering Queensland**.

![](_page_5_Picture_80.jpeg)